# **Ouriginal**

## Blackboard Student Guide

### About Ouriginal Integration with Blackboard

Urkund can be added to an institutional LMS through an API integration. The integration allows the institutional Admin User(s) access to the Ouriginal tool features through their LMS without having to make changes to the LMS properties. Blackboard institutional Admin User(s) can add the Ouriginal tool to their Blackboard, making it available to instructors as a pre-configured tool for their courses.

#### Open your course. Select assignment and submit.

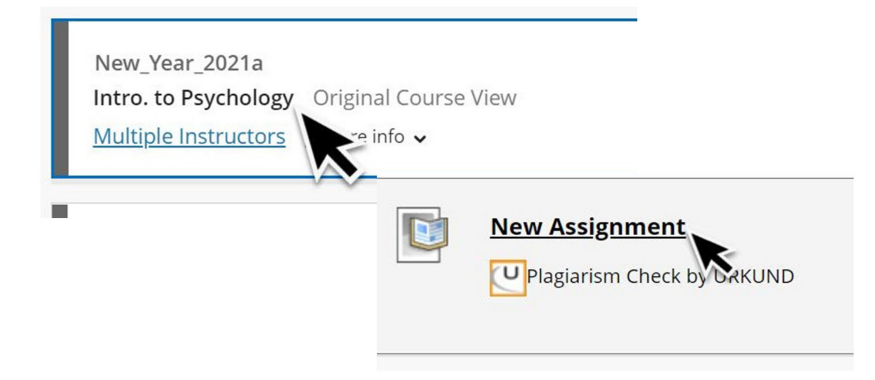

Access your similarity score and report through your student homepage Grades, or your Gradebook within the course. See options below.

In student Blackboard page -> Grades

- See Similarity Score to the right of the assignment, highlighted in gray.
- Select the "Similarity" title attached to the Assignment Title. You will now be directed to the My Grades View.

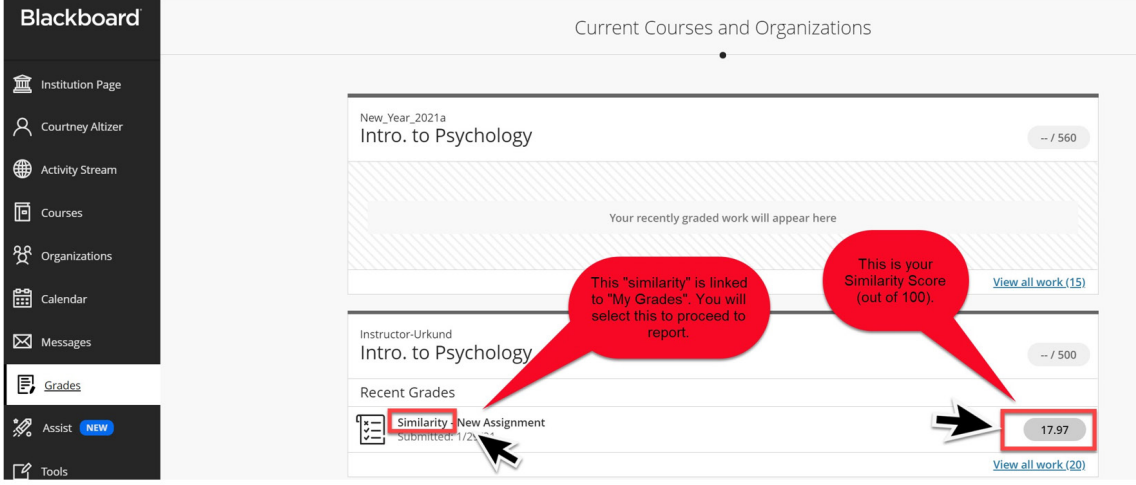

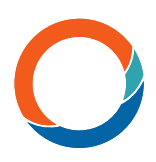

#### In My Grades

• Select the chat bubble beside your Similarity Score to access the Report in a new tab.

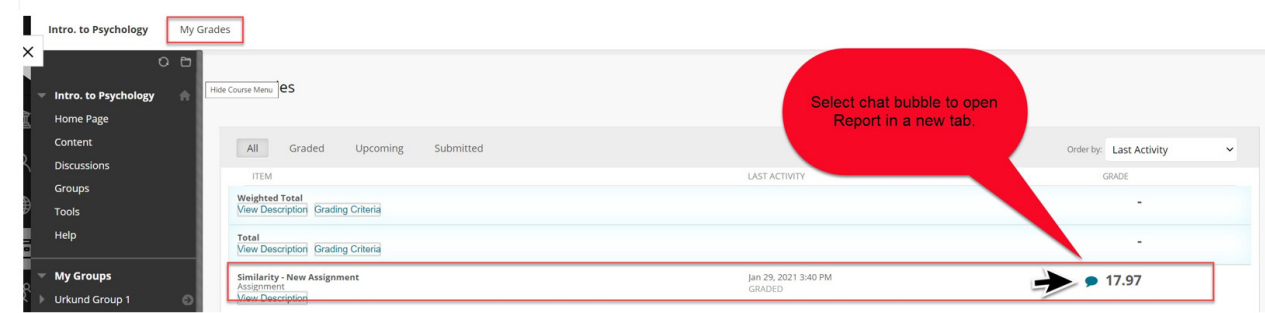

#### The Report view.

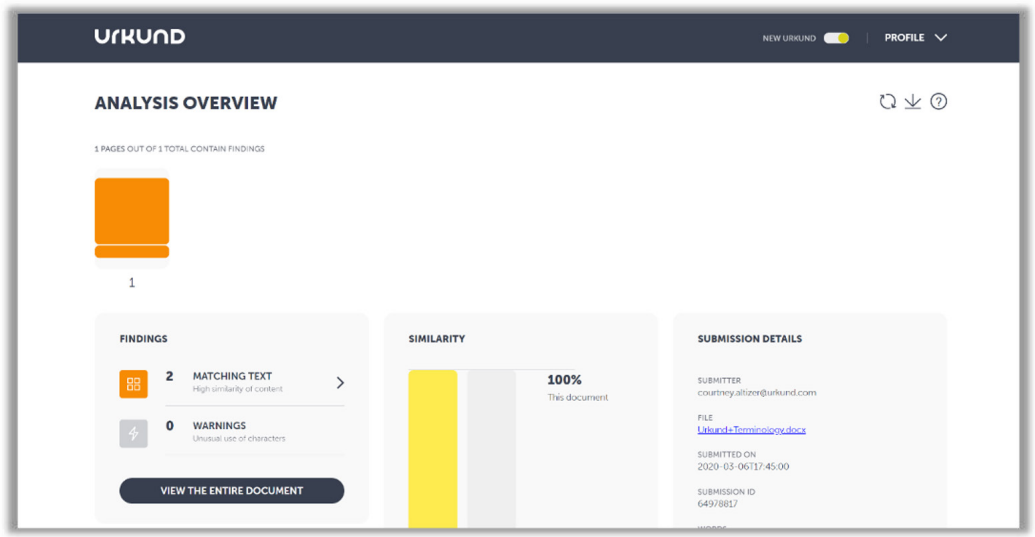